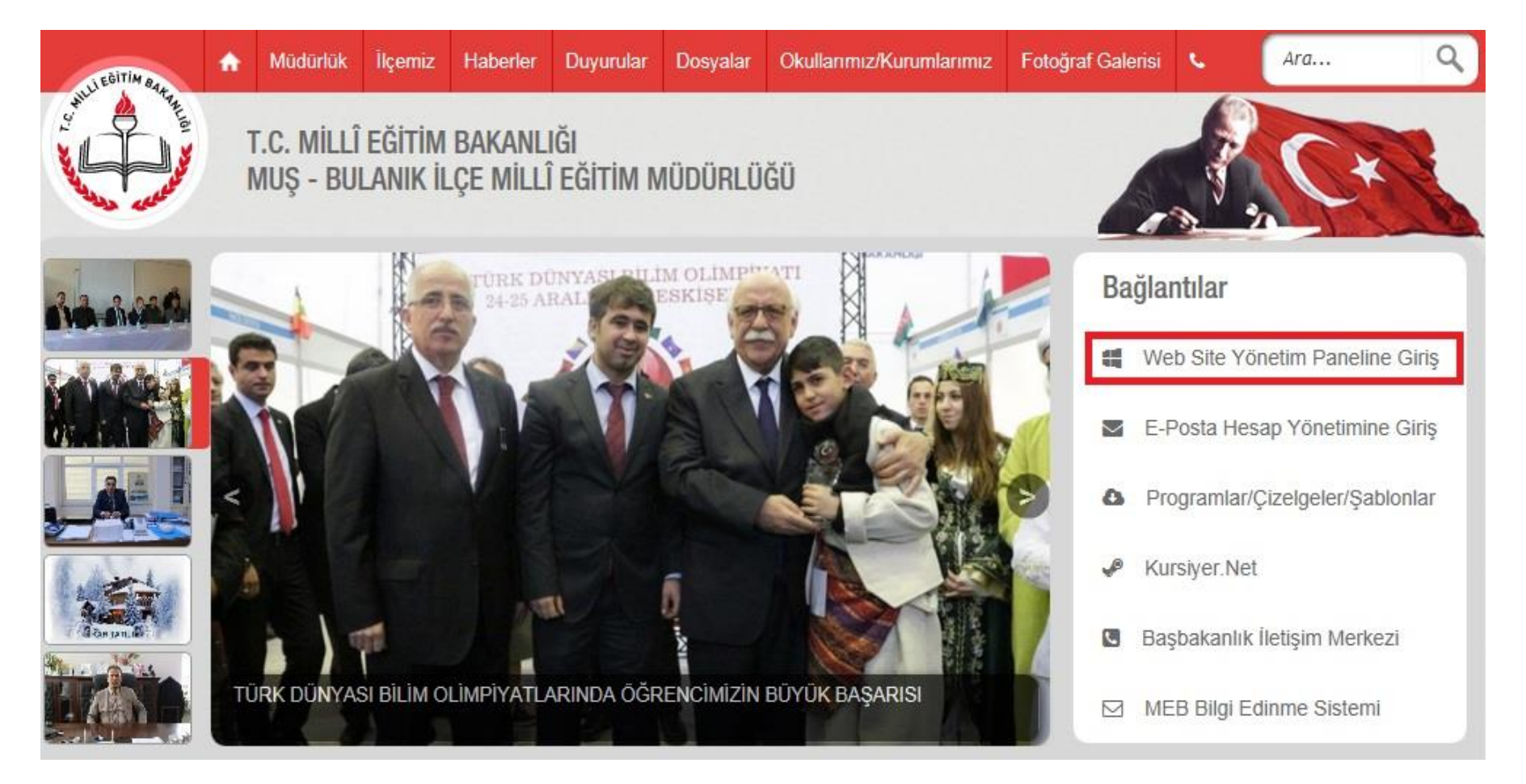

A) Web sitemiz "**Bağlantılar"** menüsünde bulunan "**Web Site Yönetim Paneline Giriş"** linkine tıklayınız. (Bkz. Aşağıdaki resim)

B) "**OKULUNUZU/KURUMUNUZU SEÇİNİZ**" açılır kutusundan okulunuzu/kurumunuzu seçiniz, "**BURAYA TIKLAYINIZ**" butonuna tıklayınız. (Bkz. Aşağıdaki resim)

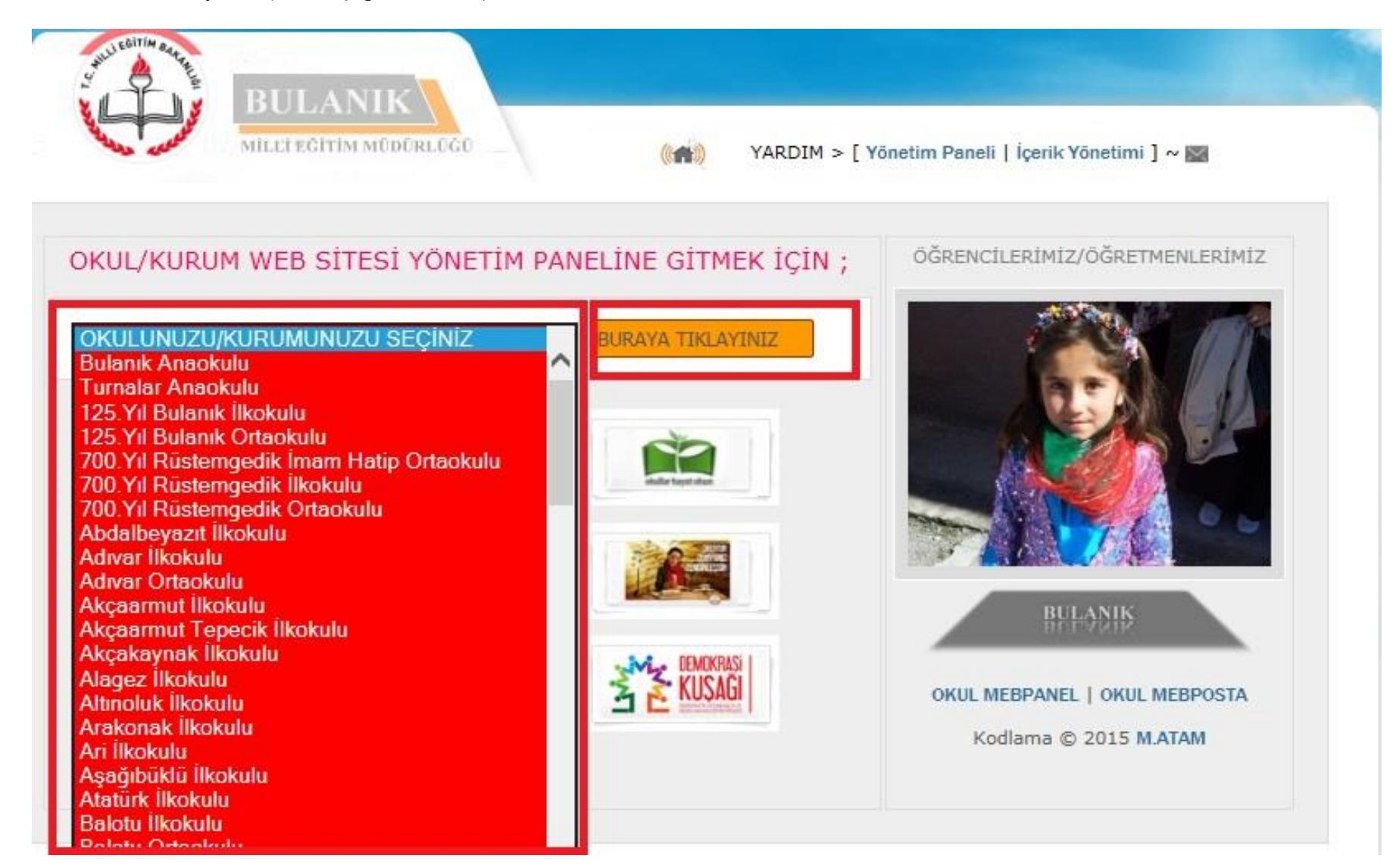

## Açılan Yönetim Paneli Giriş Ekranından sırasıyla aşağıdaki işlemleri yapınız (Bkz. 1,2,3,4)

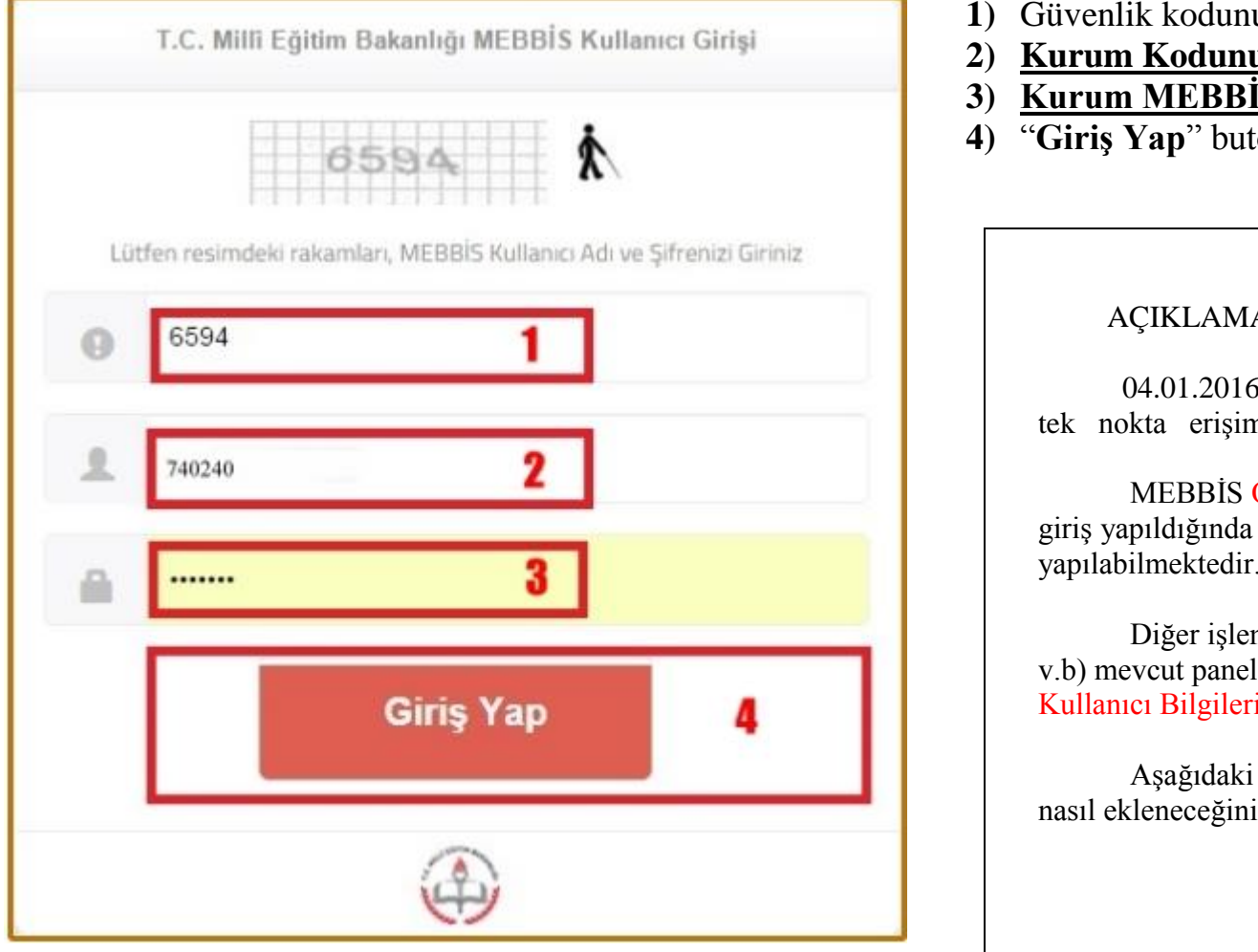

- **1)** Güvenlik kodunu giriniz.
- **2) Kurum Kodunu** giriniz.
- **3) Kurum MEBBİS şifresini** giriniz.
- **4)** "**Giriş Yap**" butonuna tıklayınız

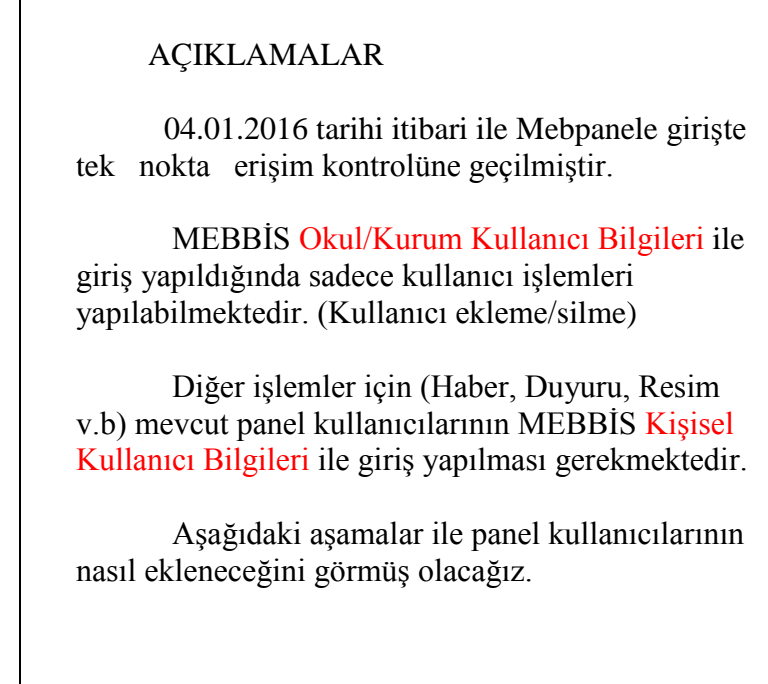

Üstteki 4 aşama ile yönetim paneline giriş yaptıktan sonra sırasıyla aşağıdaki işlemleri yapınız. (Bkz. 5,6,7,8,9)

**5)** "**Kullanıcılar**" butonuna tıklayınız. **6)** "**Yeni Kullanıcı Ekle**" butonuna tıklayınız. **7)** T.C. No alanına **Kullanıcının T.C. Kimlik Numarasını** giriniz. (İlk kullanıcı'nın Okul Müdürü olmasında fayda fardır.) **8)** "Yetki" açılır kutusundan verilecek yetkiyi seçiniz. (Okul Müdürleri için Yönetici seçilmelidir.) Aşağıdaki resimde görüldüğü gibi bir aday kullanıcı eklenir. Kullanıcının adaylığının kalkması için **9)** Güvenli Çıkış ile çıkış yapınız ve bir sonraki işlemleri yapınız (Bkz. 10,11,12,13)

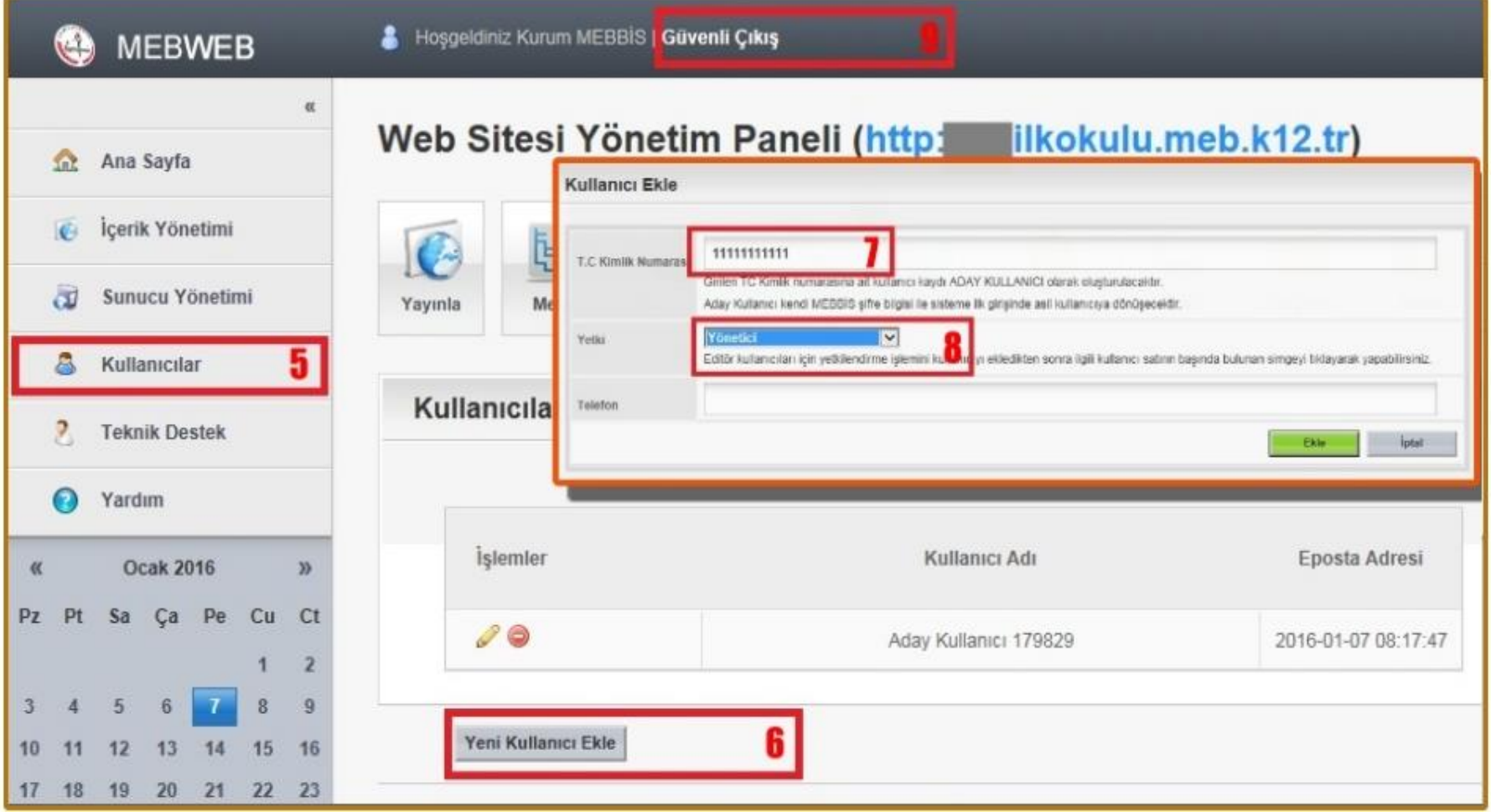

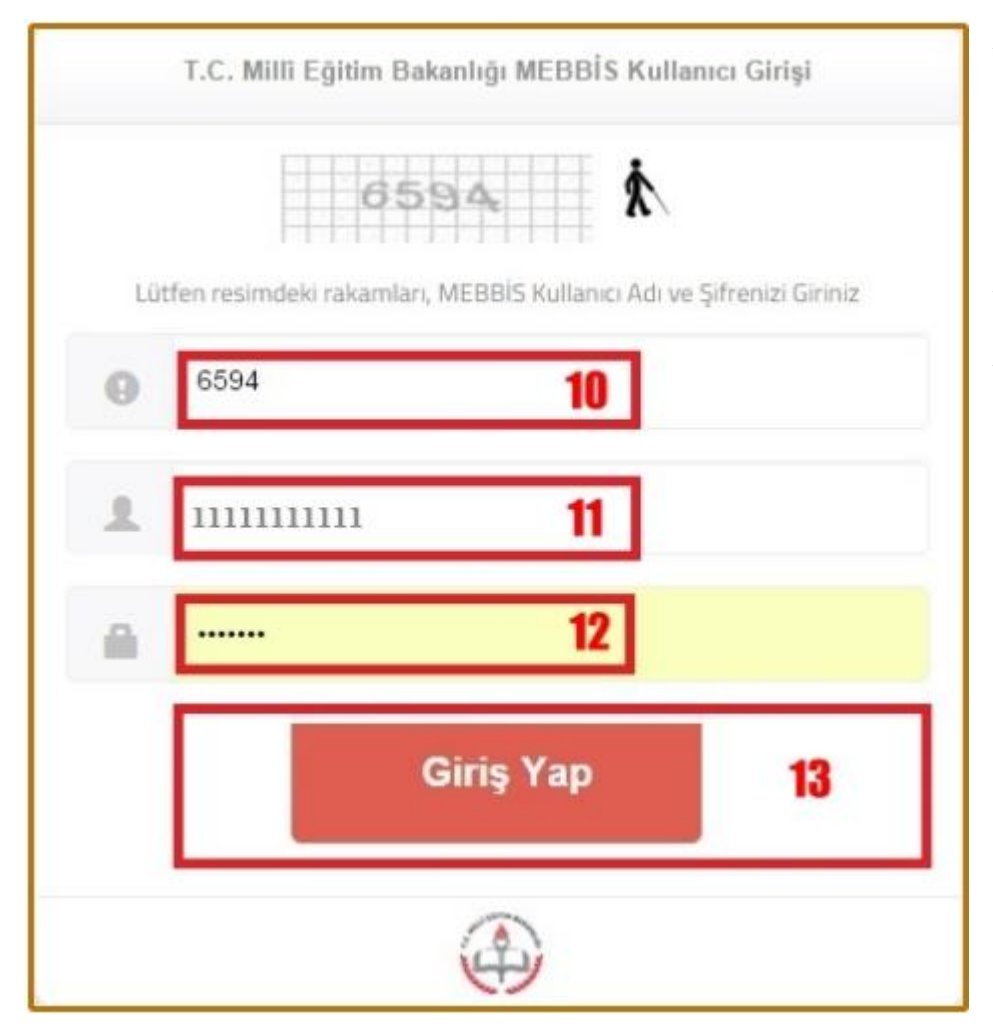

A ve B de gösterildiği gibi yönetim paneli giriş ekranını açarak sırasıyla;

**10)** Güvenlik kodu girilir.

**11)** Eklenen Kullanıcının **T.C Kimlik Numarası** girilir.

**12)** Eklenen Kullanıcının **Kişisel MEBBİS Şifresi** girilir. (Daha önce okul/kurum müdürlükleri tarafından tüm öğretmen ve idarecilere verilen kişisel şifre.)

**13) "Giriş Yap"** butonuna tıklanarak yönetim paneline giriş yapılır.

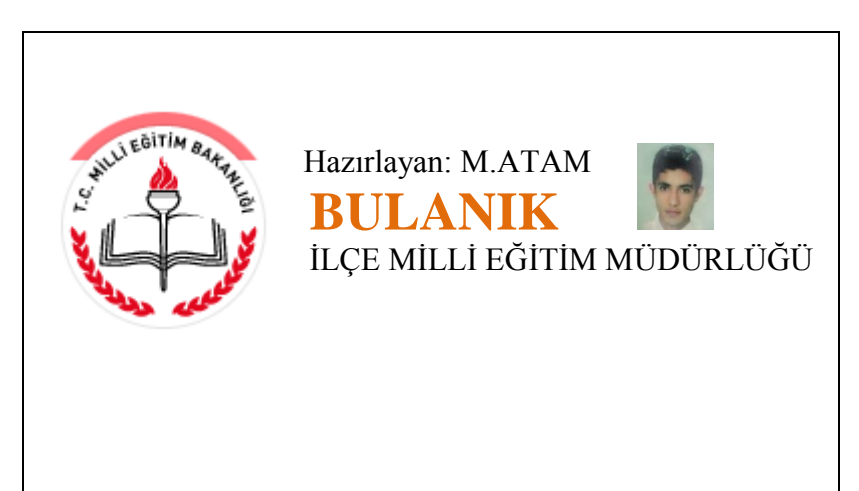